## **4.2.7.13. Регистр сведений «Штрихкоды номенклатуры»**

ത **В статье описывается регистр сведений «Штрихкоды номенклатуры», которые применяются в конфигурации «Агент Плюс: Управление дистрибуцией».**

В конфигурации **«Агент Плюс: Управление дистрибуцией» (УД)** записываются зарегистрированные для номенклатуры штрихкоды. В регистре сведений **«Штрихкоды номенклатуры»** отображаются данные, загруженные из основной учетной системы при помощи внешних обработок, либо могут быть добавлены вручную в конфигурацию [без использования других](https://agentplus.tech/pages/viewpage.action?pageId=45744253)  [учетных систем](https://agentplus.tech/pages/viewpage.action?pageId=45744253).

Данные регистра **«Штрихкоды номенклатуры»** могут выгружаться в мобильное приложении [«Агент Плюс: Мобильная](https://agentplus.tech/pages/viewpage.action?pageId=47644743)  [торговля»](https://agentplus.tech/pages/viewpage.action?pageId=47644743), если режим **«Выгружать штрихкоды номенклатуры»** включен в разделе «Обмен с мобильными устройствами» [«](https://agentplus.tech/pages/viewpage.action?pageId=47647546) [Общие настройки обмена с МУ»](https://agentplus.tech/pages/viewpage.action?pageId=47647546).

Чтобы открыть регистр **«Штрихкоды номенклатуры»**, выберите в левой панели меню раздел **«Нормативно-справочная информация» «Номенклатура»**, и затем нажмите ссылку **«Штрихкоды номенклатуры»**.

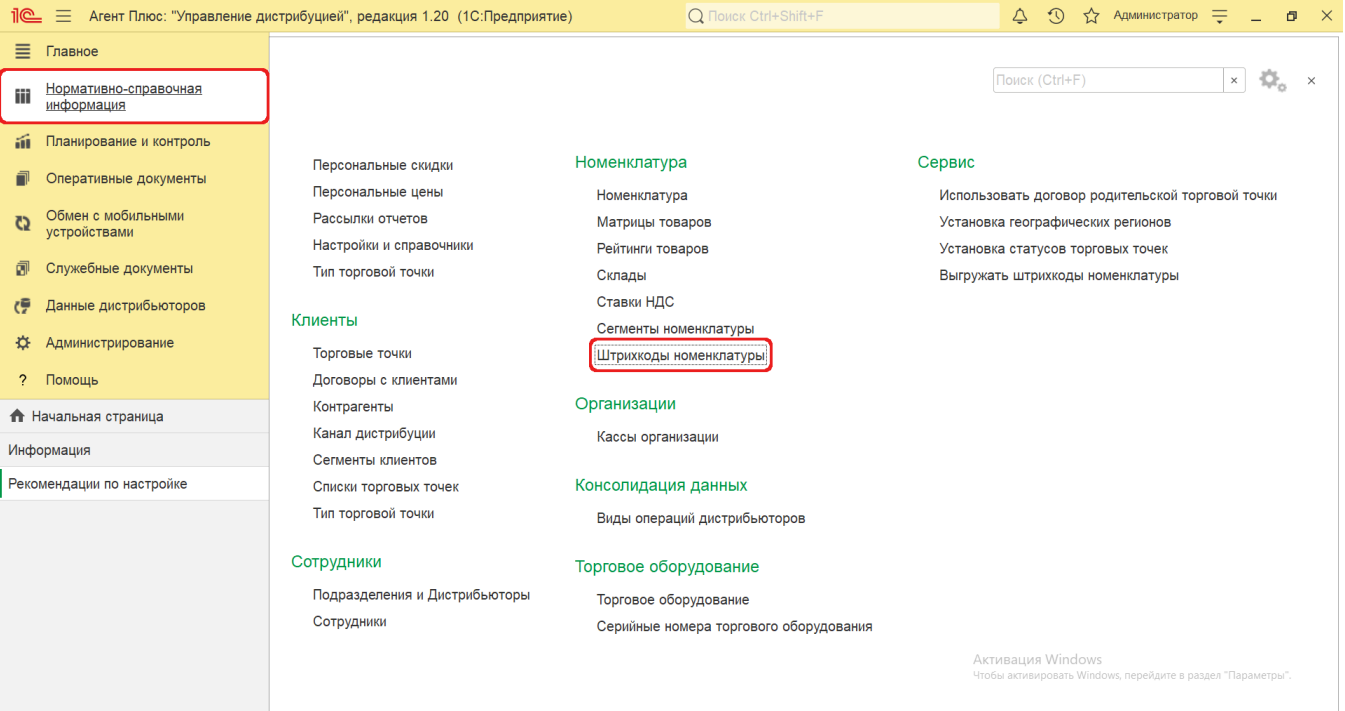

## **Внешний вид**

В верхней части окна справочника **«Штрихкоды номенклатуры»** находятся [системные кнопки управления](https://agentplus.tech/pages/viewpage.action?pageId=47647551). Ниже отображается информация в четырех колонках табличной части:

- **«Штрихкод»**
- **«Номенклатура»**
- **«Характеристика» (при использовании режима)**
- **«Упаковка» (при использовании режима)**

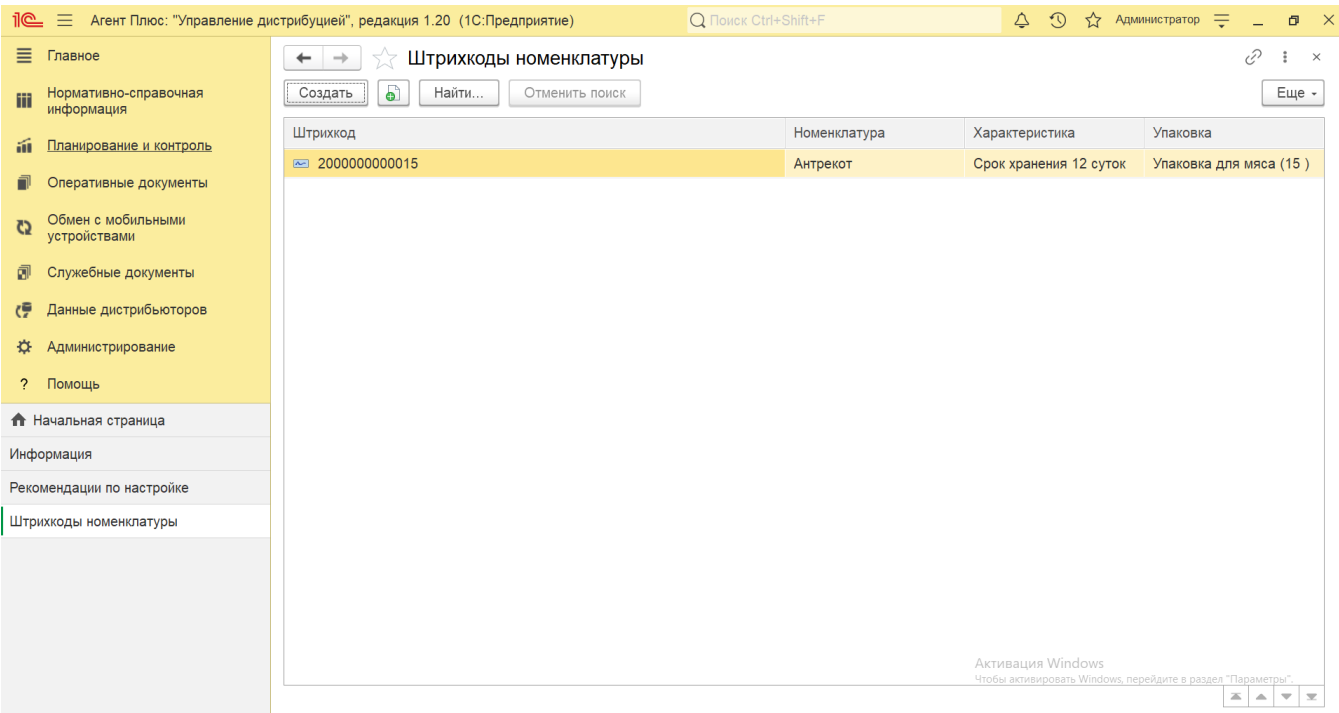

## **Создание и редактирование**

- В окне справочника «Штрихкоды номенклатуры» нажмите кнопку **«Создать»**. Откроется окно **«Штрихкоды номенклат уры (создание)»**.
- Для автоматического заполнения значения в поле «**Штрихкод»** нажмите кнопку **«Новый штрихкод»** либо введите числовой код вручную.

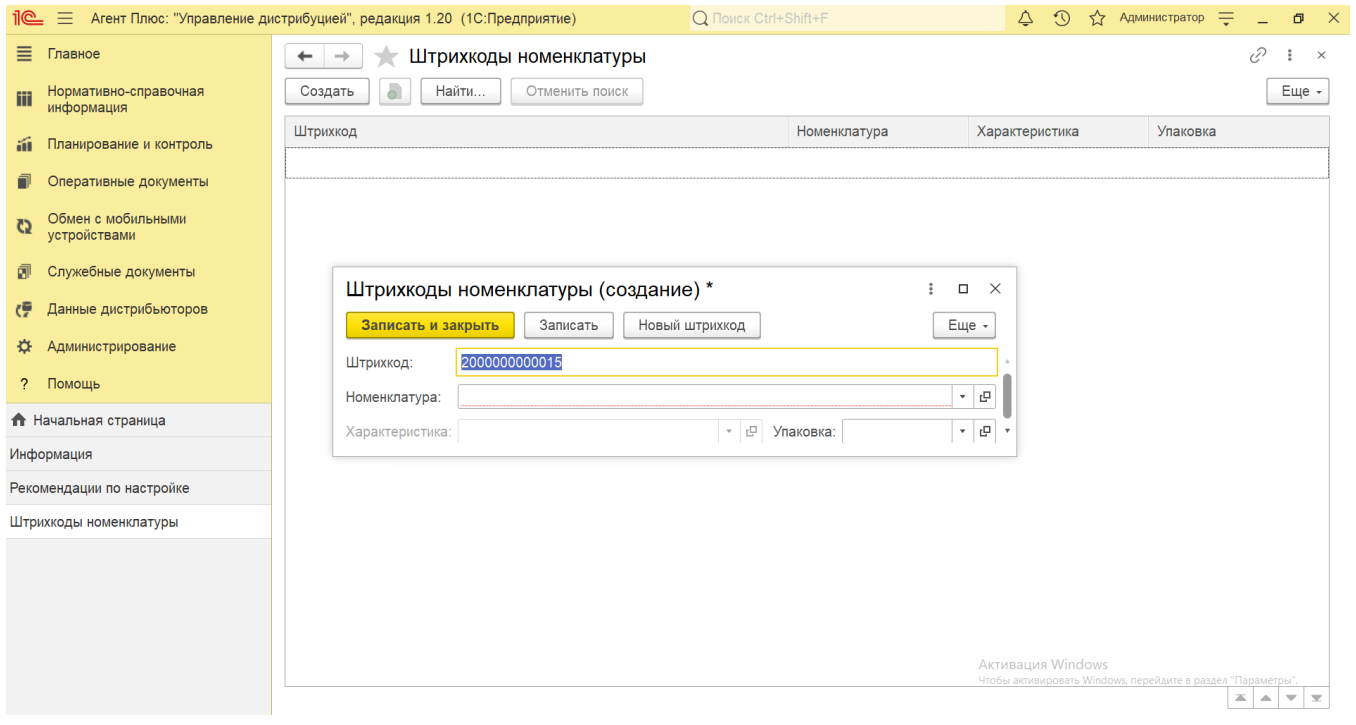

В поле **«Номенклатура»** нажмите кнопку выбора значения в справочнике [«Номенклатура»](https://agentplus.tech/pages/viewpage.action?pageId=47647567).

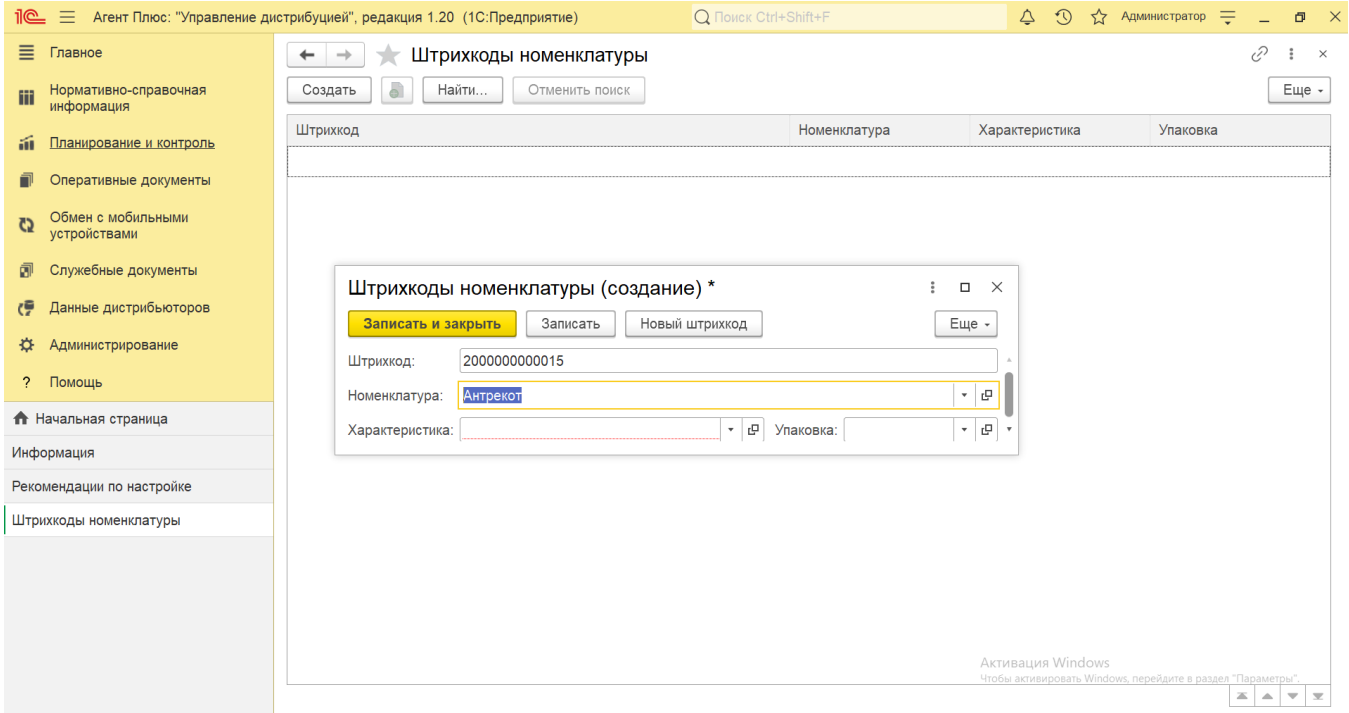

В поле **«Характеристика»** нажмите кнопку выбора значения в справочнике [«Характеристики номенклатуры».](https://agentplus.tech/pages/viewpage.action?pageId=47645572)

Для использования справочника [«Характеристики номенклатуры»](https://agentplus.tech/pages/viewpage.action?pageId=67731709) флажок параметра **«Использовать характеристики номенклатуры»** в разделе **«Администрирование»** [«Настройка дистрибуции»](https://agentplus.tech/pages/viewpage.action?pageId=8585828) должен быть включен.

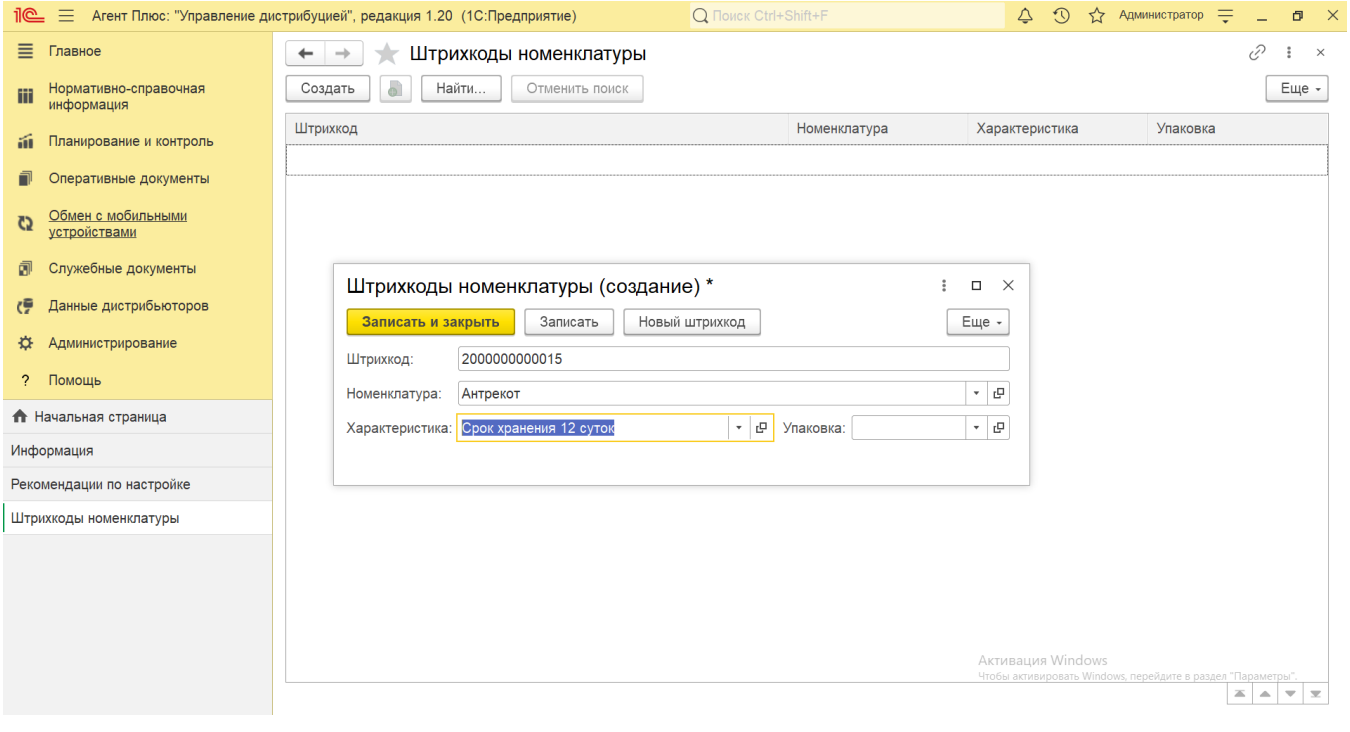

В поле **«Упаковка»** нажмите кнопку выбора значения в справочнике [«Упаковки».](https://agentplus.tech/pages/viewpage.action?pageId=47645574)

Ведение учета номенклатуры в упаковках включается в разделе «Администрирование» [«Настройка Дистрибуции».](https://agentplus.tech/pages/viewpage.action?pageId=8585828) Параметр **«Использовать упаковки номенклатуры»** при включенном состоянии позволяет использовать справочники [«Упаковки»](https://agentplus.tech/pages/viewpage.action?pageId=56134105) и [«Наборы упаковок»](https://agentplus.tech/pages/viewpage.action?pageId=56134129).

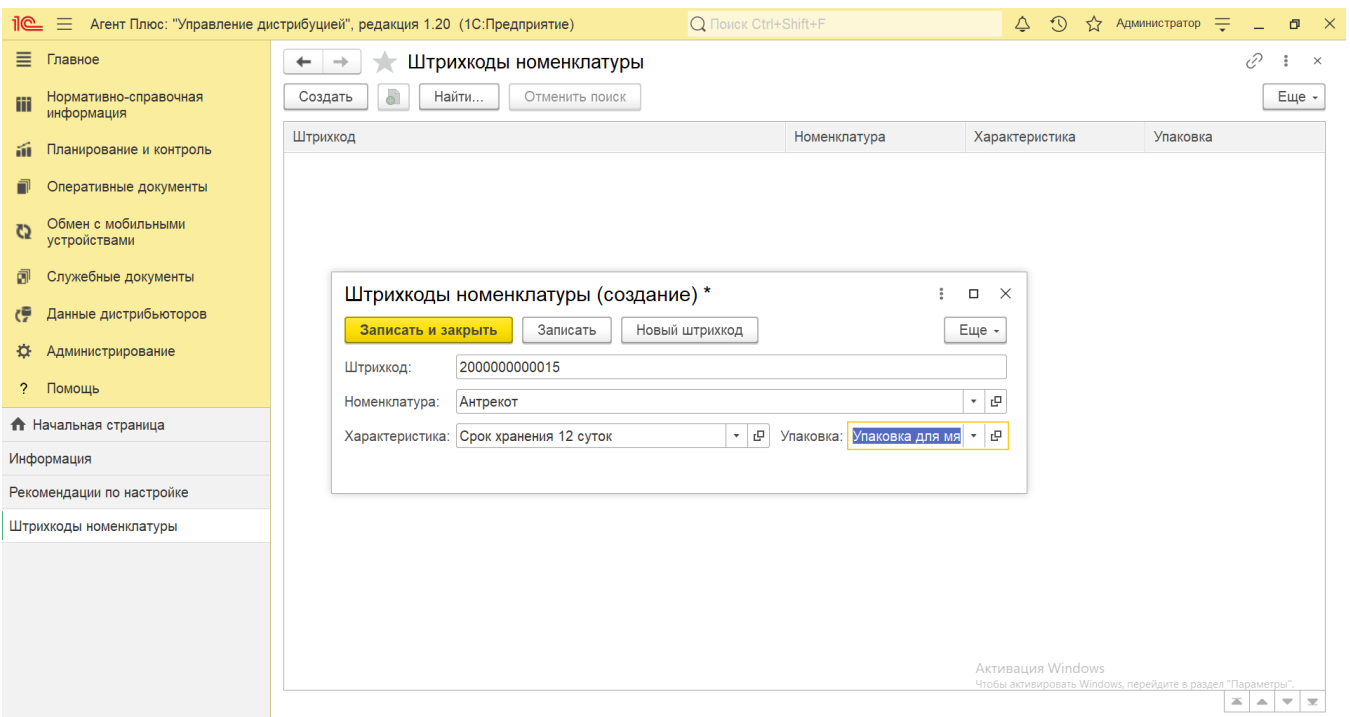

После сохранения созданный штрихкод сразу появится в списке регистра и может быть выгружен в мобильное приложении [«Аген](https://agentplus.tech/pages/viewpage.action?pageId=47644743) [т Плюс: Мобильная торговля»](https://agentplus.tech/pages/viewpage.action?pageId=47644743).

## **Связанные страницы**

[Отдельная конфигурация \(без других учетных систем 1С\)](https://agentplus.tech/pages/viewpage.action?pageId=51184980)

[Настройка дистрибуции](https://agentplus.tech/pages/viewpage.action?pageId=8585828)

 $^{\circ}$ 

[Общие настройки обмена с мобильными устройствами \(МУ\)](https://agentplus.tech/pages/viewpage.action?pageId=47647546)

[Справочник «Номенклатура»](https://agentplus.tech/pages/viewpage.action?pageId=47647567)

[Справочник «Характеристики номенклатуры»](https://agentplus.tech/pages/viewpage.action?pageId=67731709)

[Справочник «Вид номенклатуры»](https://agentplus.tech/pages/viewpage.action?pageId=67731673)

[Справочник «Категории товаров»](https://agentplus.tech/pages/viewpage.action?pageId=67731675)

[Справочник «Упаковки»](https://agentplus.tech/pages/viewpage.action?pageId=56134105)

[Справочник «Наборы упаковок»](https://agentplus.tech/pages/viewpage.action?pageId=56134129)